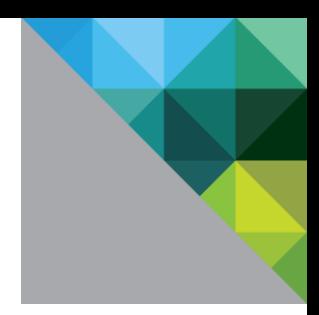

# vRealize Operations Manager Load Balancing

Configuration Guide Version 6.1 and 6.2

TECHNICAL WHITE PAPER DECEMBER 2015 VERSION 1.0

## **Table of Contents**

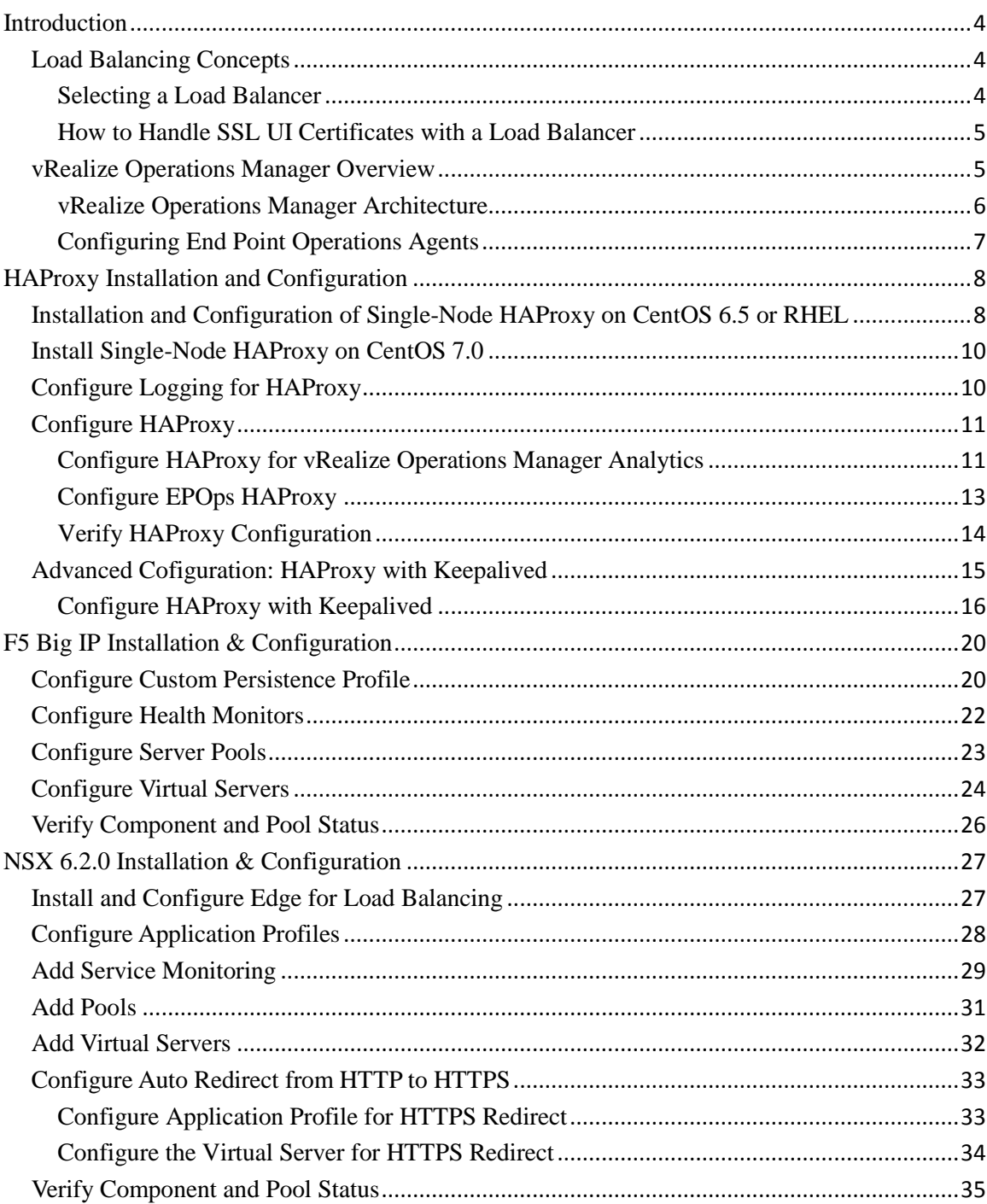

## **Revision History**

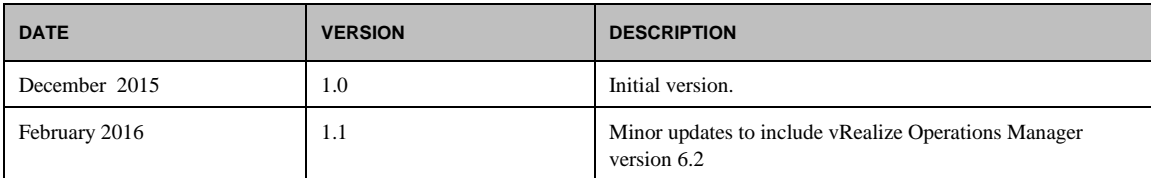

## <span id="page-3-0"></span>**Introduction**

This document describes the configuration of the load balancing modules of F5 Networks BIG-IP software (F5) and NSX load balancers for vRealize Operations Manager 6.1 and 6.2. This document is not an installation guide, but a load-balancing configuration guide that supplements the vRealize Operations Manager installation and configuration documentation available in the [vRealize Operations Manager Documentation Center.](http://pubs.vmware.com/vrealizeoperationsmanager-6/index.jsp)

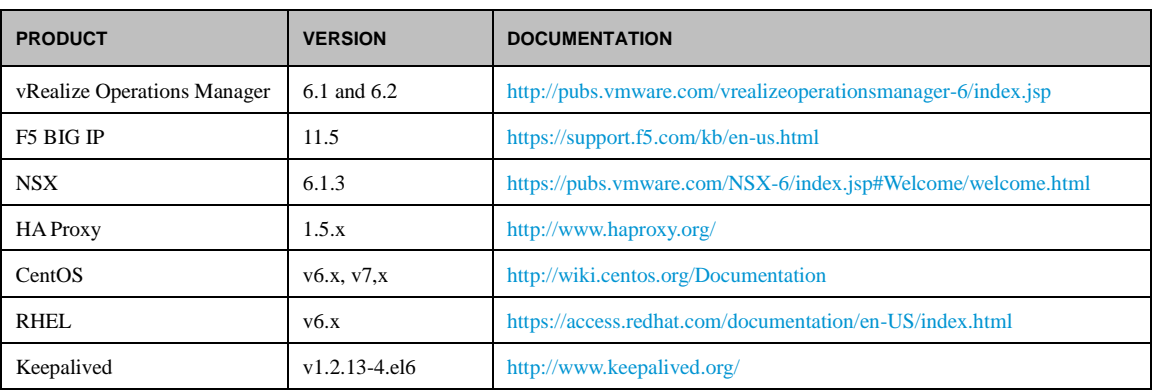

This information is for the following products and versions.

## <span id="page-3-1"></span>**Load Balancing Concepts**

Load balancers distribute work among servers in high availability (HA) deployments. The system administrator backs up the load balancers on a regular basis at the same time as other components.

Follow your site policy for backing up load balancers, keeping in mind the preservation of network topology and vRealize Operations Manager backup planning.

Following are the advantages of using a load balancer in front of the vRealize Operations Manager cluster:

- Utilizing a load balancer ensures that the deployed cluster is properly balanced for performance of UI traffic.
- Allows all nodes in the cluster to equally participate in the handling of UI sessions and traffic.
- Provides high availability if any admin or data node fails, by directing UI traffic only to serving nodes in the cluster.
- Provides simpler access for the users. Instead of accessing each node individually the user only needs one URL to access the entire cluster and not be concerned with which node is available.
- Provides load balancing, high availability and ease of configuration for the End Point Operations (EPOps) agents.

#### <span id="page-3-2"></span>**Selecting a Load Balancer**

There are no specific requirements for selecting a load balancer platform for vRealize Operations Manager. Majority of Load Balancers available today support complex web servers and SSL. You can use a load balancer in front of a vRealize Operations Manager cluster as long as certain parameters and configuration variables are followed. HAProxy was chosen for this example due to its ease of deployment, open source availability, stability, capability handling SSL sessions, and performance. Following are some of the parameters that should be considered for configuring other brands of load balancers:

- You must use TCP Mode, HTTP mode is not supported.
- It is not recommended to use round-robin balancing mode
- Cookie persistence does not work
- SSL pass-through is used, SSL termination is not supported
- Hash type balancing is recommended to ensure that the same client IP address always reaches the same node, if the node is available

• Health checks should be performed for at least 3 pages presented in the UI

#### <span id="page-4-0"></span>**How to Handle SSL UI Certificates with a Load Balancer**

In all the default installations of vRealize Operations Manager nodes a default self-signed VMware certificate is included. You can implement your own SSL certificate from an internal Certificate Authority or external Certificate Authority. For more information on the certificate installation procedures, se[e Requirements for Custom vRealize](http://pubs.vmware.com/vrealizeoperationsmanager-6/topic/com.vmware.vcom.core.doc/GUID-2AA72D62-4E3E-457A-AD8F-82ADE22ED38A.html)  [Operations Manager SSL Certificates.](http://pubs.vmware.com/vrealizeoperationsmanager-6/topic/com.vmware.vcom.core.doc/GUID-2AA72D62-4E3E-457A-AD8F-82ADE22ED38A.html)

In addition to these configuration variables it is important to understand how SSL certificates are distributed in a cluster. If you upload a certificate to a node in the cluster, for example: the master node, the certificate will then be pushed to all nodes in the cluster. To handle UI sessions by all the nodes in the cluster you must upload an SSL certificate that contains all of the DNS names (optional: IP addresses and DNS names) in the **Subject Alternative Name** field of the uploaded certificate. The common name should be the Load Balancer DNS name. The subject alternative names are used to support access to the admin UI page.

When the certificate is uploaded to the master node, it is pushed to all the nodes in the cluster. Currently, when you use a load balancer with vRealize Operations Manager, the only supported method is SSL pass-through, which means the SSL certificate cannot be terminated on the load balancer.

To change SSL certificate on a cluster deployment:

- Log in to the master node by using the following link: https://<ipaddress>/admin.
- On the top right side, click the certificate button to change the certificate.
- Upload your PEM file and store it on the local node: /data/vcops/user/conf/ssl/uploaded\_cert.pem
- Copy the PEM file to all the nodes.
- Unpack the PEM file contents on each node.
- Activate the new certificates by changing some symbolic links and restart the web server (apache httpd) on each node in the cluster.

When you view the certificate on the node that you are accessing, you will see all nodes in the cluster listed in the certificate SAN.

### <span id="page-4-1"></span>**vRealize Operations Manager Overview**

The vRealize Operations Manager clusters consist of a master node, an optional replica node for high availability, optional data nodes, and optional remote collector nodes. You can access and interact with the product by using the product UI available on the master and data nodes. The remote collector nodes do not contain a product UI and are used for data collection only. The product UI is powered by a Tomcat instance that resides across each node, but is not load balanced out of the box. You can scale up vRealize Operations Manager environment by adding nodes when the environment grows larger.

vRealize Operations Manager supports high availability by enabling a replica node for the vRealize Operations Manager master node. A high availability replica node can take over the functions that a master node provides. When a problem occurs with the master node, fail-over to the replica node is automatic and requires only 2 to 3 minutes of vRealize Operations Manager downtime. Data stored on the master node is always backed up on the replica node. In addition, with high availability enabled, the cluster can survive the loss of a data node without losing any data.

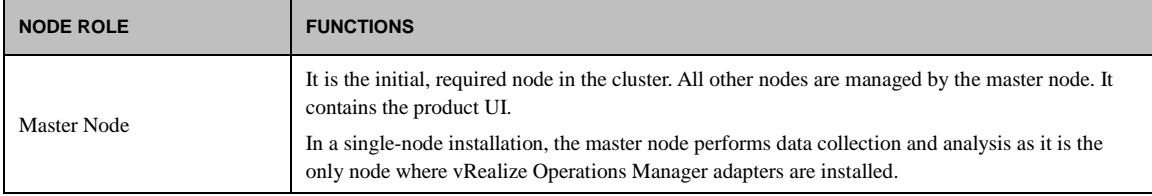

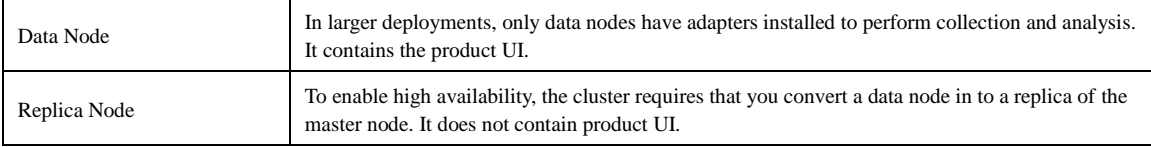

#### <span id="page-5-0"></span>**vRealize Operations Manager Architecture**

Currently, the vRealize Operations Manager 6.0 release supports the maximum of 8-nodes in the analytics cluster. Remote collectors are not considered part of the analytics clusters as they do not participate in any type of data calculations or processing. EPOps traffic is load balanced to the same cluster.

**NOTE**: The load balancer cannot decrypt the traffic, hence cannot differentiate between EPOps and analytics traffic.

Following is a basic architecture overview of a vRealize Operations Manager 8-node cluster with high availability enabled.

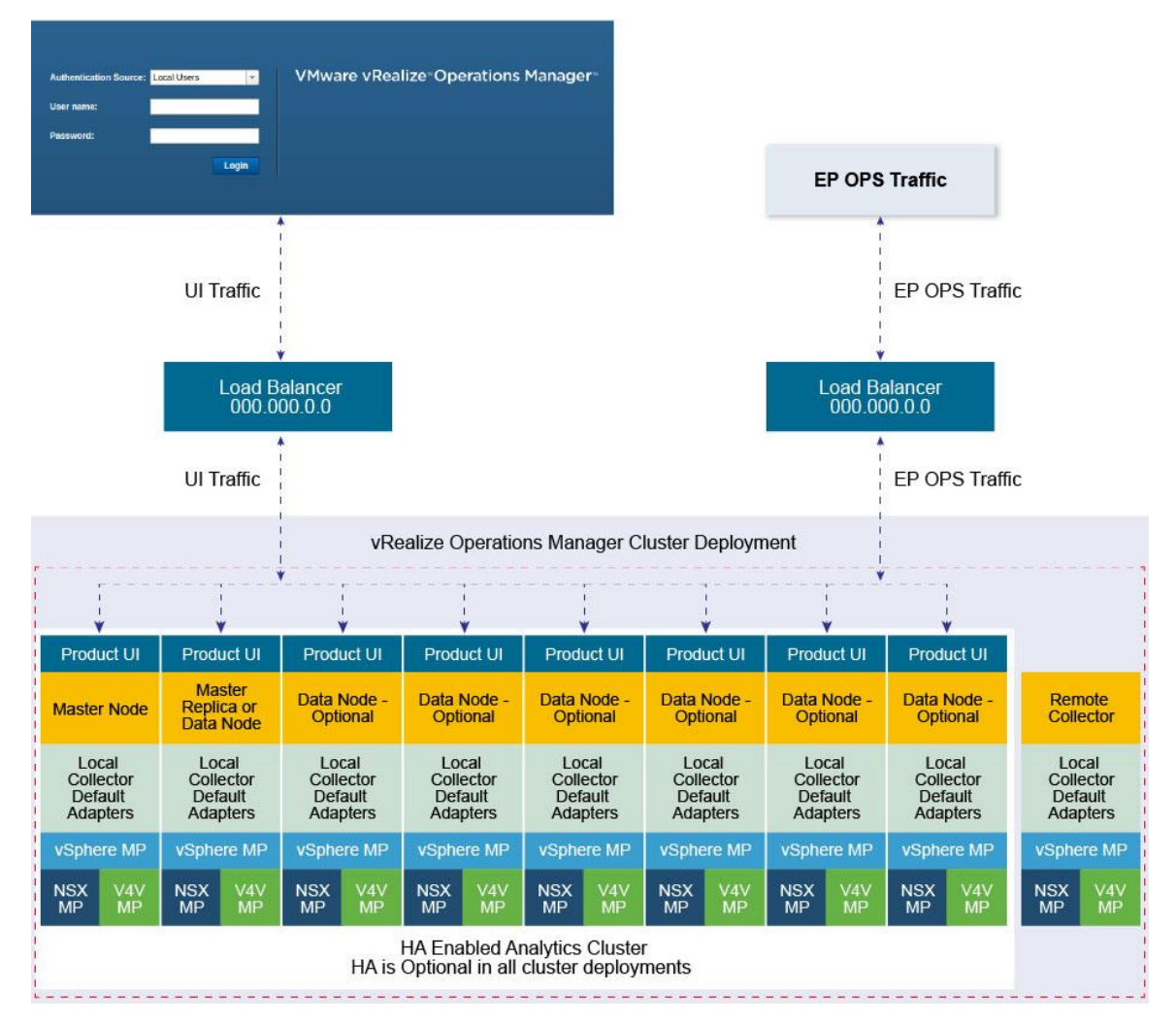

**FIGURE 1. VREALIZE OPERATIONS MANAGER 8-NODES CLUSTER WITH HIGH AVAILABILITY**

#### <span id="page-6-0"></span>**Configuring End Point Operations Agents**

End Point Operations agents are used to gather operating system metrics to monitor availability of remote platforms and applications. This metrics are sent to the vRealize Operations Manager server. You can configure additional load balancers to separate analytics traffic from EPOps traffic.

The steps to configure EPOps load balancer are described as required throughout this document.

You must shut down that the load balancer while upgrading or shutting down vRealize Operations Manager cluster. The load balancer should be restarted after the cluster is upgraded.

In the case of EPOps balancing, the overall latency between agent, load balancer, and cluster should be lower than 20 millisecond. If the latency is higher, you must install a remote collector and direct the agents directly to it.

## <span id="page-7-0"></span>**HAProxy Installation and Configuration**

HAProxy offers high availability, load balancing, and proxying for TCP and HTTP-based applications.

#### *Prerequisites*

Following are the prerequisites to ensure a functional load balancer configuration and deployment.

- Fully Patched CentOS or Redhat Linux VM
- $\bullet$  CPU: 2 or 4 vCPU
- Memory: 4GB
- Disk space: 50GB
- HAProxy 1.5.x

**NOTE**: HAProxy 1.6 is supported, however it may require some changes that are out of scope for this document.

- Fully functioning DNS with both forward and reverse lookups
- All nodes in the vRealize Operations Manager cluster operating correctly
- HAProxy deployed in same datacenter and preferably on the same cluster as vRealize Operations Manager
- HAProxy deployed on same subnet, also known as a one arm configuration, as vRealize Operations Manager cluster **NOTE**: Multiple subnet deployment has not been tested.
- HAProxy not deployed on the same ESX hosts as vRealize Operations Manager cluster to ensure availability
- Minimum 2-node deployment of vRealize Operations Manager cluster
- Deployment does not require high availability to be enabled, but it is recommended that you enable high availability
- One master node and at least one data node is required for using a load balancer beneficially

## <span id="page-7-1"></span>**Installation and Configuration of Single-Node HAProxy on CentOS 6.5 or RHEL**

A single-node HAProxy deployment is the basic model for majority of environments that require the use of a proxy server in front of vRealize Operations Manager cluster. For installing a single-node HAProxy deployment on singlenode of CentOS, you must complete the following steps:

Perform a package update on the system to ensure all the packages are up-to-date:

yum update (update all packages)

2. Verify that the system Hostname is valid:

view /etc/sysconfig/network

Verify the network settings for the primary network interface:

view /etc/sysconfig/network-scripts/ifcfg-eth0

If the VM is cloned, ensure to clean the old persistent rules:

/etc/udev/rules.d/70-persistent-net.rules

Restart network service to make any additional changes on network settings:

service network restart

Download the HAProxy:

```
yum install wget
wget http://www.haproxy.org/download/1.5/src/haproxy-1.5.11.tar.gz
```
7. Install core build essentials for building and compiling HAProxy:

yum install build-essential openssl-devel make gcc-c++ gcc zlib-devel

Unzip HAProxy:

cd

Change directories to HAProxy extract location:

cd extracted directory

10. Compile HAProxy:

make TARGET=linux26 USE\_OPENSSL=1 USE\_ZLIB=1

(Optional) Add prefix for make install command if you want to install into a custom directory:

make PREFIX=/apps/opt/haproxy-ssl install

12. Install the binary:

make install

13. Create directory for configuration and executables:

mkdir /etc/haproxy

14. Move the initialization script example into startup directory:

cp ./examples/haproxy.init /etc/init.d/haproxy

15. Create the HAProxy configuration file:

```
touch /etc/haproxy/haproxy.cfg instead of:
vi /etc/haproxy/haproxy.cfg
:wq
```
16. Insert the HAProxy config and edit server lines with IP addresses of all nodes in the cluster:

```
vi /etc/haproxy/haproxy.cfg
:wq
```
17. Edit the initialization script to adjust installation location of the binary files as needed. For example, by default the file uses /usr/sbin/haproxy but in most of the cases it uses /usr/local/sbin/haproxy.

vi /etc/init.d/haproxy wq

18. Change the ownership of the initialization script for correct access:

chmod 755 /etc/init.d/haproxy

19. Add the haproxy user:

useradd haproxy

20. Start the HAProxy Service:

service haproxy start

21. Configure HAProxy to start on reboot of server:

chkconfig haproxy on

#### <span id="page-9-0"></span>**Install Single-Node HAProxy on CentOS 7.0**

HAProxy is also supported on CentOS 7.0 and can be obtained from yum repository already compiled or compile as shown in th[e Installation and Configuration of Single-Node HAProxy on CentOS 6.5](#page-7-1) section. To install HAProxy on CentOS 7 by using yum package manager, which can then be used to configure the instance using the same configuration, complete the following steps:

Perform a package update on system to ensure all packages are up-to-date:

yum update (update all packages)

2. Install HAProxy:

yum -y install haproxy

Copy original HAProxy configuration to backup file:

cp /etc/haproxy/haproxy.cfg /etc/haproxy/haproxy.cfg.bak

- Configure HAProxy configuration. To configure analytics balancer, se[e Configure HAProxy Analytics](#page-10-1) and to configure EPOps balancer, se[e Configure EPOps HAProxy.](#page-12-0)
- Allow firewall traffic through for the ports needed for HAProxy to function:

firewall-cmd --permanent --zone=public --add-port=80/tcp firewall-cmd --permanent --zone=public --add-port=9090/tcp firewall-cmd --permanent --zone=public --add-port=443/tcp

Reload the firewall configuration:

systemctl reload firewalld

Enable HAProxy to connect to any interface:

setsebool -P haproxy connect any 1

Enable HAProxy service:

systemctl enable haproxy

## <span id="page-9-1"></span>**Configure Logging for HAProxy**

An administrator might want to configure logging of the HAProxy service to aid in monitoring and troubleshooting an environment. The HAProxy logger allows for the use rsyslog internally on the Linux installation to log to a local file. You can also utilize Log Insight integration to send this log to a Log Insight deployment by utilizing the new Log Insight Linux agent to greatly simplify the configuration and logging of Linux platforms. To configure basic applications logging using rsyslog locally on the server perform the following steps.

Configure the rsyslog configuration file to accept UDP syslog reception:

```
vi /etc/rsyslog.conf
```
Uncomment the following lines:

```
# Provides UDP syslog reception
$ModLoad imudp
$UDPServerAddress 127.0.0.1
$UDPServerRun 514
```
Save the file:

wq!

Create the HAProxy logging configuration file for specific application parameters

vi /etc/rsyslog.d/haproxy.conf

5. Add the following line:

if (\$programname == 'haproxy') then -/var/log/haproxy.log

Save the file:

wq!

7. Create HAProxy Log file and set proper permissions:

```
touch /var/log/haproxy.log
chmod 755 /var/log/haproxy.log
```
Restart the rsyslog service:

Service rsyslog restart

## <span id="page-10-0"></span>**Configure HAProxy**

The HAProxy configuration has been tested against an 8-node vRealize Operations Manager cluster. Clusters with fewer nodes are also supported and require the same configuration. Every time the cluster is expanded and a new node is deployed you must edit the HAProxy configuration and add the IP address of the new node. After editing the configuration file the HAProxy service should always be restarted so the configuration is reloaded.

#### <span id="page-10-1"></span>**Configure HAProxy for vRealize Operations Manager Analytics**

You can configure the HAProxy for vRealize Operations Manager analytics as follows:

```
# Configuration file to balance both web and epops
#global parameters
global
   log 127.0.0.1 local2
   chroot /var/lib/haproxy
   pidfile /var/run/haproxy.pid
   maxconn 400
   user haproxy
   group haproxy
   daemon
   stats socket /var/lib/haproxy/stats
   ssl-server-verify none 
#default parameters unless otherwise specified
defaults
   log global
   mode http
   option httplog
   option tcplog
   option dontlognull
   timeout connect 5000ms
   timeout client 50000ms
   timeout server 50000ms
#listener settings for stats webpage can be optional but highly recommended
```

```
listen stats :9090
   balance
   mode http
   stats enable
   stats auth admin:admin
    stats uri /
    stats realm Haproxy\ Statistics
#automatic redirect for http to https connections
    frontend vrops unsecured redirect *:80
       redirect location https://<insert fqdn address here>
#front settings in this case we bind to all addresses on system or specify an interface
     frontend vrops_frontend_secure
       bind <web dedicated ip>:443
       mode tcp
       option tcplog
       default_backend vrops_backend_secure
#backend configuration of receiving servers containing tcp-checks health checks and 
hashing
#needed for a proper configuration and page sessions
#adjust the server parameters to your environment
    backend vrops_backend_secure
      mode tcp
      option tcplog
   balance source
   hash-type consistent
   option tcp-check
    tcp-check connect port 443 ssl
    tcp-check send GET\ /suite-api/api/deployment/node/status\ HTTP/1.0\r\n\r\n
    tcp-check expect rstring ONLINE
server node1 <Insert node1 ip address here>:443 check inter 60s check-ssl maxconn 140
fall 6 rise 6
server node2 <Insert node2 ip address here>:443 check inter 60s check-ssl maxconn 140
fall 6 rise 6
server node3 <Insert node3 ip address here>:443 check inter 60s check-ssl maxconn 140
fall 6 rise 6
server node4 <Insert node4 ip address here>:443 check inter 60s check-ssl maxconn 140
fall 6 rise 6
```
**NOTE:** HAProxy 1.6 introduced strict checking of the configuration file, if you want to use HAProxy 1.6 you would have to make some changes to support the new strict validation, such as BIND address. For example, you can use: bind <web dedicated ip>:443

## <span id="page-12-0"></span>**Configure EPOps HAProxy**

You can configure EPOps HAProxy as follows:

```
# EPOPS Load Balancer configuration.
```
#global parameters

global

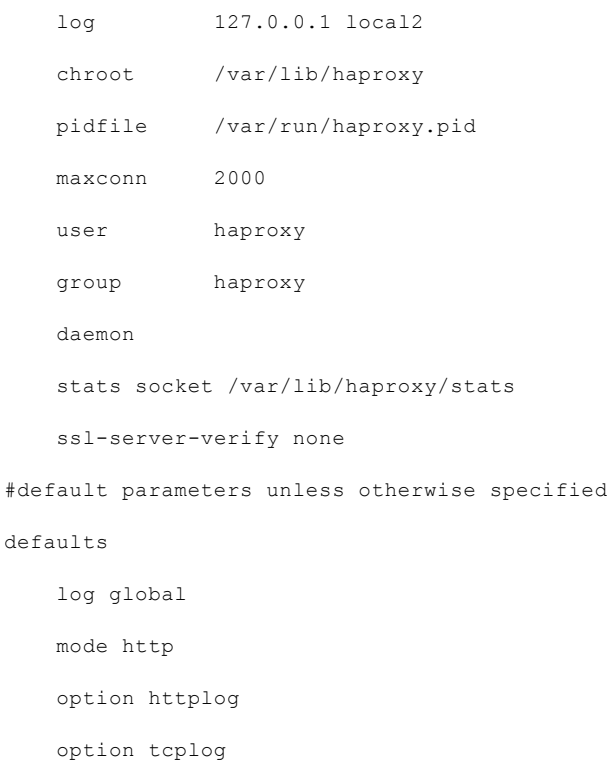

option dontlognull

timeout connect 5000ms

timeout client 50000ms

timeout server 50000ms

#listener settings for stats webpage can be optional but highly recommended

```
 listen stats :9090
 balance
 mode http
 stats enable
 stats auth admin:admin
 stats uri /
```
 stats realm Haproxy\ Statistics #automatic redirect for http to https connections frontend vrops\_unsecured\_redirect \*:80 redirect location <Insert https fqdn here > frontend epops\_frontend\_secure bind <epops dedicated ip>:443 mode tcp option tcplog use\_backend epops\_backend\_secure #adjust the server parameters to your environment backend epops\_backend\_secure mode tcp option tcplog balance source hash-type consistent option tcp-check timeout queue 20s tcp-check connect port 443 ssl tcp-check send GET\ /epops-webapp/health-check\ HTTP/1.0\r\n tcp-check send \r\n tcp-check expect string ONLINE server node1 <Insert node1 ip address here>:443 check inter 60s check-ssl maxconn 140 fall 6 rise 6 server node2 <Insert node2 ip address here>:443 check inter 60s check-ssl maxconn 140 fall 6 rise 6 server node3 <Insert node3 ip address here>:443 check inter 60s check-ssl maxconn 140 fall 6 rise 6 server node4 <Insert node4 ip address here>:443 check inter 60s check-ssl maxconn 140 fall 6 rise 6

**NOTE:** The line "listen stats :9090" configures the status listener of HAProxy.

#### <span id="page-13-0"></span>**Verify HAProxy Configuration**

1. When the configuration is completed, connect to [http://haproxy\\_ip\\_address:9090](http://haproxy_ip_address:9090/) by using the username and password used to configure HAProxy. In the above example, username: admin and password: admin.

2. Verify that all the nodes rows are shown in green.

## <span id="page-14-0"></span>**Advanced Cofiguration: HAProxy with Keepalived**

In some circumstances and deployments, dual highly available HAProxy is required. In a single-node deployment HAProxy becomes the single point of failure in the deployment and adds potential reliability concerns. Also, if the HAProxy needs patches, updates, or other maintenance, the HAProxy becomes a single point of downtime. To remediate this concern, deployment of two HAProxys and Keepalived is used to ensure one node is always available. The configuration of the HAProxy can be exactly same across nodes, simply adjusting for local node IP addresses. In most cases the first deployed HAProxy virtual machine can simply be cloned and used as the secondary node.

Failover of a failed HAProxy node by using Keepalived has been tested to occur in less than 5 seconds depending on the network variables. The failover period was rarely noticed by the user or effecting the UI session, during the limited testing. Keepalived uses Linux Virtual Router Redundancy Protocol (VRRP) and multicast advertisements from the master node. If the master node stops sending advertisements the backup proceeds to send a gratuitous ARP to the network and taking ownership of the VIP address and owns the hardware address that master previously owned. The master and the backup monitor each other with multicast events at a rate of once per second.

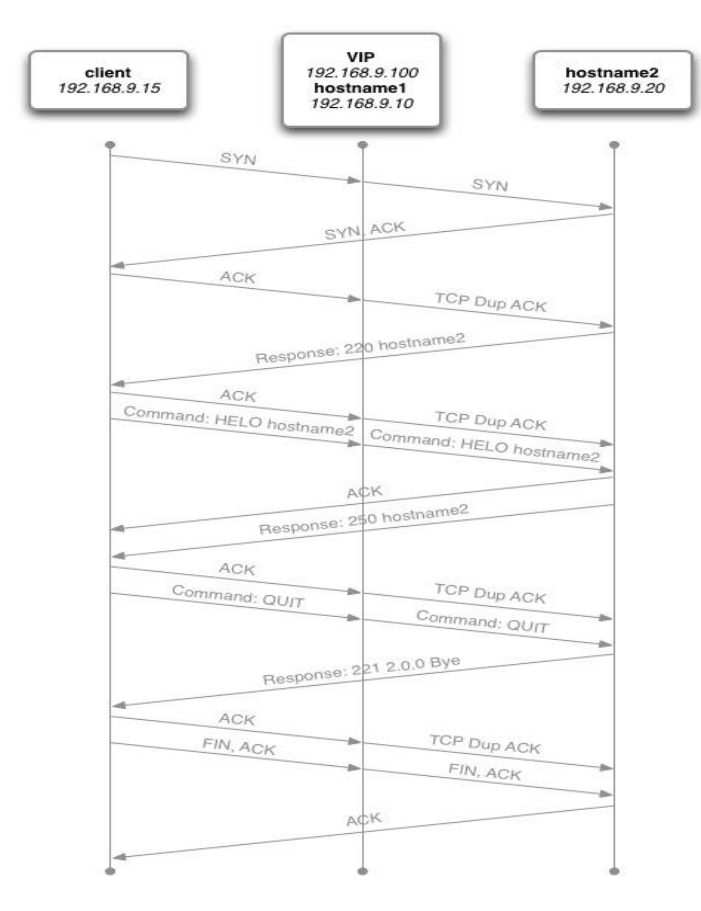

**FIGURE 2. HAPROXY WITH KEEPALIVED**

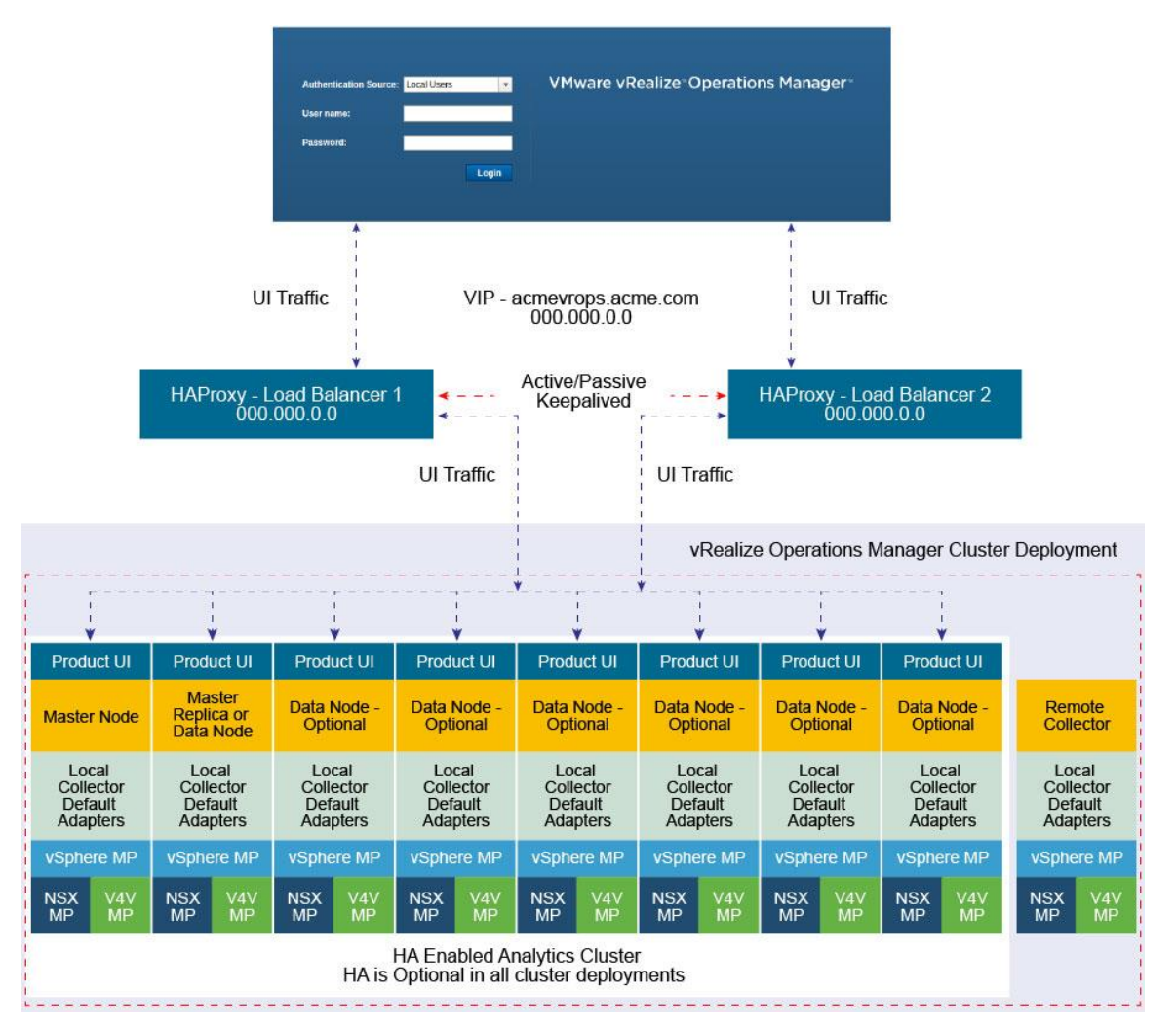

#### **FIGURE 3. VREALIZE OPERATIONS MANAGER 8-NODES CLUSTER USING HAPROXY WITH KEEPALIVED**

#### <span id="page-15-0"></span>**Configure HAProxy with Keepalived**

- Clone the HAProxy VM or install a new VM with the same configuration as the first deployed HAProxy. 1.
- 2. Change Hostname and IP Address
- Create VIP and point to main DNS record for vRealize Operations Manager cluster. For example: acmevrops6.acme.com / 192.168.1.5)

You will now have 2x HAProxy load balancers running. For example: LB1/192.168.1.6 and LB2/192.168.1.7.

Verify HAProxy configuration is located on both the load balancers. You should be able to access either one and access vRealize Operations Manager cluster successfully.

When both the HAProxies are confirmed working and contain identical configurations, you should configure the Keepalived to ensure that you have availability between the two load balancers.

5. SSH to LB1 which we will consider is the MASTER election.

yum install keepalived

You should configure the kernel to use a VIP to bind to vi /etc/sysctl.conf. Add the following line to the file

```
net.ipv4.ip_nonlocal_bind=1
In order for the kernel to pick up the new changes without rebooting, run the following command: 
   sysctl -p
Delete the file:
   /etc/keepalived/keepalived.conf
Create a new file:
   /etc/keepalived/keepalived.conf
10. In the new keepalived.conf file add the following
   Master Node
   global_defs {
     router id haproxy2 # The hostname of this host.
   }
   vrrp_script haproxy {
      script "killall -0 haproxy"
      interval 2
      weight 2
   }
   vrrp_instance 50 {
      virtual_router_id 50
     advert int 1
      priority 50
      state MASTER
      interface eth0
      virtual_ipaddress {
         Virtual_IPaddress dev eth0 # The virtual IP address that will be shared betwee 
   MASTER and BACKUP
      }
      track_script {
          haproxy
      }
```
Verify that above the Router\_ID is the HOSTNAME of the local load balancer that you are setting up.

}

- 12. Verify that you have set up the correct network device, check if you are using eth0.
- 13. Verify that above the Virtual\_IPaddress is the VIP address, and not the local IP address of the LB1 node.
- 14. Set the priority in increments of 50. In this example, the node has the highest priority, so it is set to 100. Verify that the node is set as the master node.
- 15. Save the configuration file and restart the services.
- 16. You must enable the Keepalived service:
- For CentOS 7.x: systemctl enable keepalived
- For CentOS 6.x: chkconfig keepalived on
- 17. Run the commands:

service keepalived restart

service haproxy restart

18. To display if the node has the active load balancer IP, run:

ip a | grep eth0

- If the system you are on displays the primary IP address of the load balancer, then this is the active system processing traffic. Verify that only one system displays the primary IP address of the load balancer.
- If the address is present on both the machines, the configuration is incorrect and both the machines might not be able to communicate with each other.
- To configure the second LB2 Keepalived service perform the same steps as above and configure Keepalived service on LB2.
- 22. In the new keepalived.conf file add the following for the slave node:

```
global_defs {
  router id haproxy4 # The hostname of this host !
}
vrrp_script haproxy {
   script "killall -0 haproxy"
   interval 2
   weight 2
}
vrrp_instance 50 {
   virtual_router_id 50
  advert int 1
   priority 50
   state BACKUP
   interface eth0
   virtual_ipaddress {
```

```
 Virtual_IPaddress dev eth0 # The virtual IP address that will be shared betwee 
MASTER and BACKUP.
   }
   track_script {
     haproxy
   }
}
```
- 23. Verify that the Router\_ID is the HOSTNAME of the local load balancer that you are setting up.
- Verify that above the Virtual\_IPaddress is the VIP address and not the local IP address of the LB1 node.
- 25. Set the priority in increments of 50. In this example, the node has the highest priority, so it is set to 100. Verify that the node is set as the backup.
- 26. Save the configuration file and restart the services.
- 27. You must enable the Keepalived service:
- For CentOS 7.x: systemctl enable keepalived
- For CentOS 6.x: chkconfig keepalived on
- 28. Run the commands:

service keepalived restart

service haproxy restart

29. To display if the node has the active load balancer IP, run:

ip a | grep eth0

If the system you are on displays the primary IP address of the load balancer, then this is the active system processing traffic

## <span id="page-19-0"></span>**F5 Big IP Installation & Configuration**

The F5 Big IP load balancer configuration is similar to the HAProxy configuration. The F5 uses the SSL pass-through in the same manner as the HAProxy configuration. The F5 configuration has been tested in a one-arm configuration, which means that the load balancer is on the same network as the pool members. Multi-arm configuration has not been tested.

#### **Prerequisites**

The following are the prerequisites for a functional F5 configuration in front of a vRealize Operations Manager cluster:

- This document assumes that an F5 device is already deployed in the environment and is configured with network connectivity to the deployed environment where the load balancer instance would be used and run from.
- The F5 can be either physical or virtual and can be deployed in one-arm or multi-arm topologies. Multi-arm configuration has not been tested.
- The Local Traffic Module (LTM) must be configured and licensed as Nominal, Minimum, or Dedicated. You can configure LTM on System > Resource Provisioning page.
- A vRealize Operations Manager cluster has been deployed in the environment and is fully functional and all nodes in the cluster are accepting UI traffic. This cluster might have high availability enabled but it is not a requirement.
- An additional VIP/Virtual Server IP address for vRealize Operations Manager analytics.
- An additional VIP/Virtual Server IP address for EPOps in case you are configuring separate load balancers for analytics and EPOps.

### <span id="page-19-1"></span>**Configure Custom Persistence Profile**

There are multiple possible profiles provided out of box in most F5 deployments and creating a custom persistence profile using source addresses affinity. You must create a customer persistence profile by using the following steps:

- Log in to the F5 and select **Local Traffic** > **Profiles** > **Persistence**.
- 2. Click **Create**.
- Enter the name **source\_addr\_vra** and select **Source Address Affinity** from the drop-down menu.
- Enable **Custom** mode.
- Set the **Timeout** to **1800 seconds** (**30 minutes**).
- Click **Finished**.

**NOTE**: The timeout of the vRealize Operations Manager user sessions, configured through the Global Settings page is 30 minutes is, consistent with vRealize Operations Manager configuration. If the timeout value is updated for vRealize Operations Manager, it should be updated for F5 too.

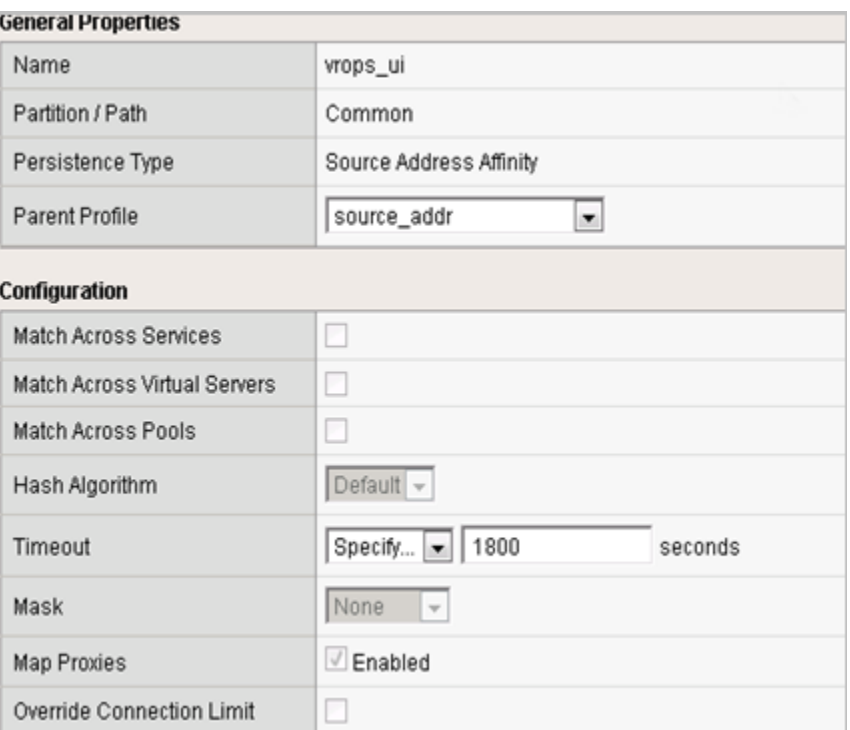

Example for vRealize Operations Manager analytics configuration:

Example for EPOps configuration:

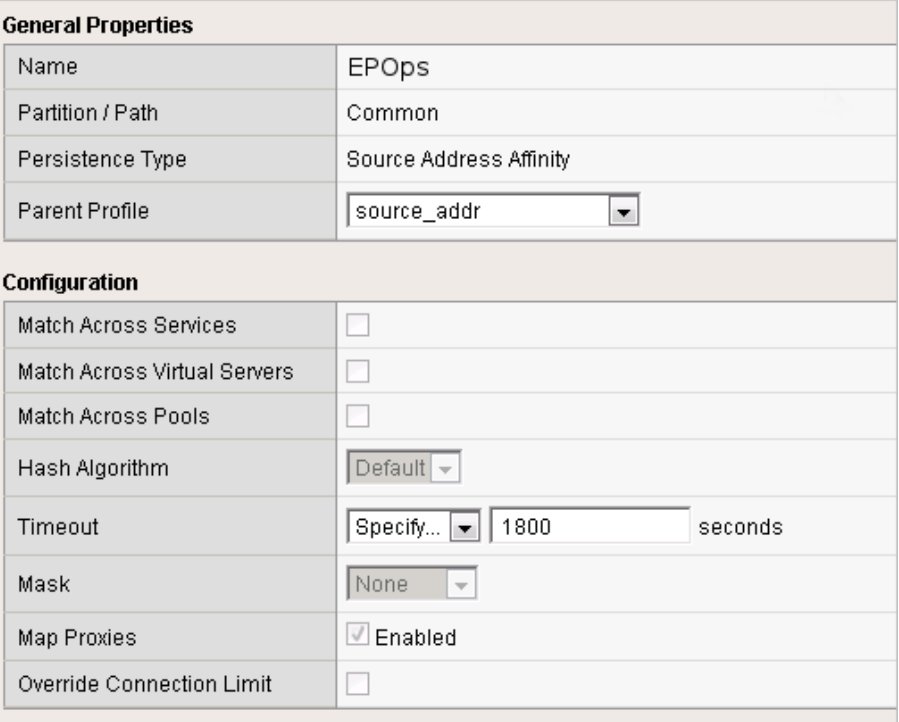

## <span id="page-21-0"></span>**Configure Health Monitors**

Health monitors are required to ensure the F5 has the proper endpoints on the vRealize Operations Manager node to test to make sure the node is available and functioning for clients to access the node. In this case, create a few Health Monitors to ensure all URLs are checked properly for availability.

- Log in to the F5 and from the main menu select **Local Traffic** > **Monitors**.
- Click **Create** and provide the required information as shown in the following tables. Leave the default when nothing is specified.

vRealize Operations Manager Analytics configuration:

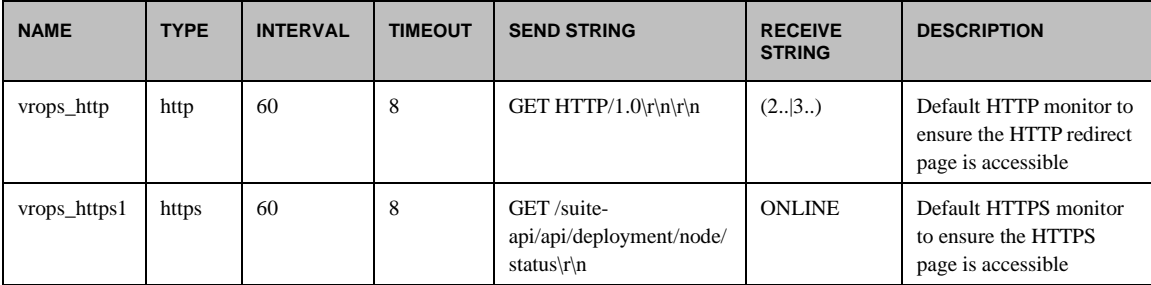

EPOPS configuration:

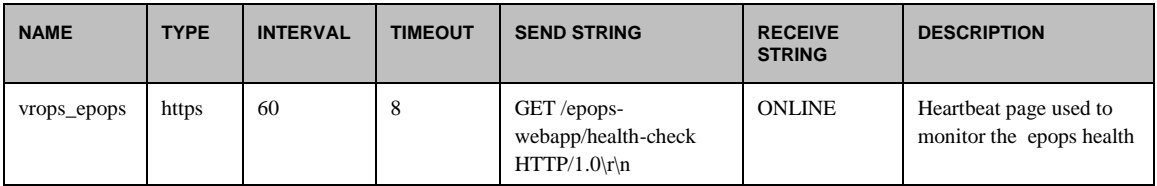

Example:

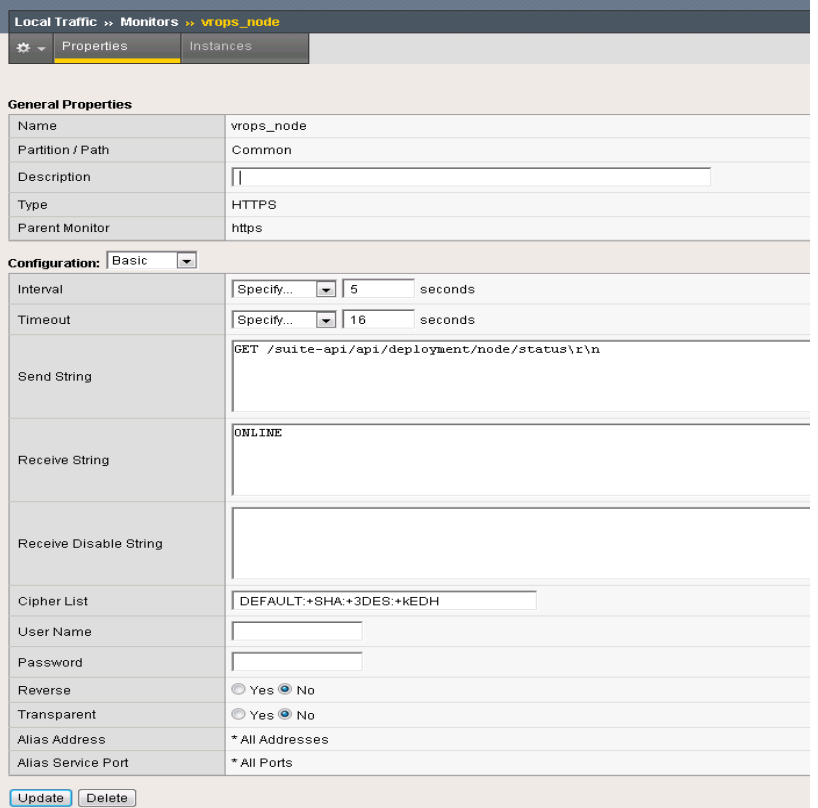

## <span id="page-22-0"></span>**Configure Server Pools**

Server Pools are used to contain the pools of members or nodes that will be receiving traffic. You will only need to create a single pool for a vRealize Operations Manager cluster with all nodes participating in the UI traffic as members. In most cases you will add each node in the cluster except for the remote collectors.

- Log in to the F5 load balancer and select **Local Traffic** > **Pools**.
- Click **Create** and provide the required information. Leave the default when nothing is specified.
- Enter each pool member as a **New Node** and add it to the **New Members**.
- Repeat steps 1, 2, and 3 for each row of information in the following table.
- On the **Members** page, select the **Load Balancing Method** as the **Least Connections (node)** and **Priority Group Activation** as **Disabled**.

vRealize Operations Manager Analytics configuration:

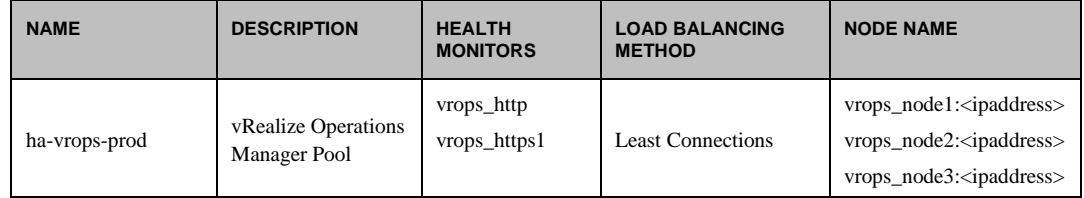

EPOps configuration:

| <b>NAME</b>   | <b>DESCRIPTION</b>                  | <b>HEALTH</b><br><b>MONITORS</b> | <b>LOAD BALANCING</b><br><b>METHOD</b> | <b>NODE NAME</b>                                                                                                    |
|---------------|-------------------------------------|----------------------------------|----------------------------------------|----------------------------------------------------------------------------------------------------|
| ha-epops-prod | vRealize Operations<br>Manager Pool | vrops_epops                      | <b>Least Connections</b>               | vrops_node1: <ipaddress><br/>vrops_node2:<ipaddress><br/>vrops_node3:<ipaddress></ipaddress></ipaddress></ipaddress> |

**NOTE**: Ensure that you are using the correct service port: 443 for SSL.

Example:

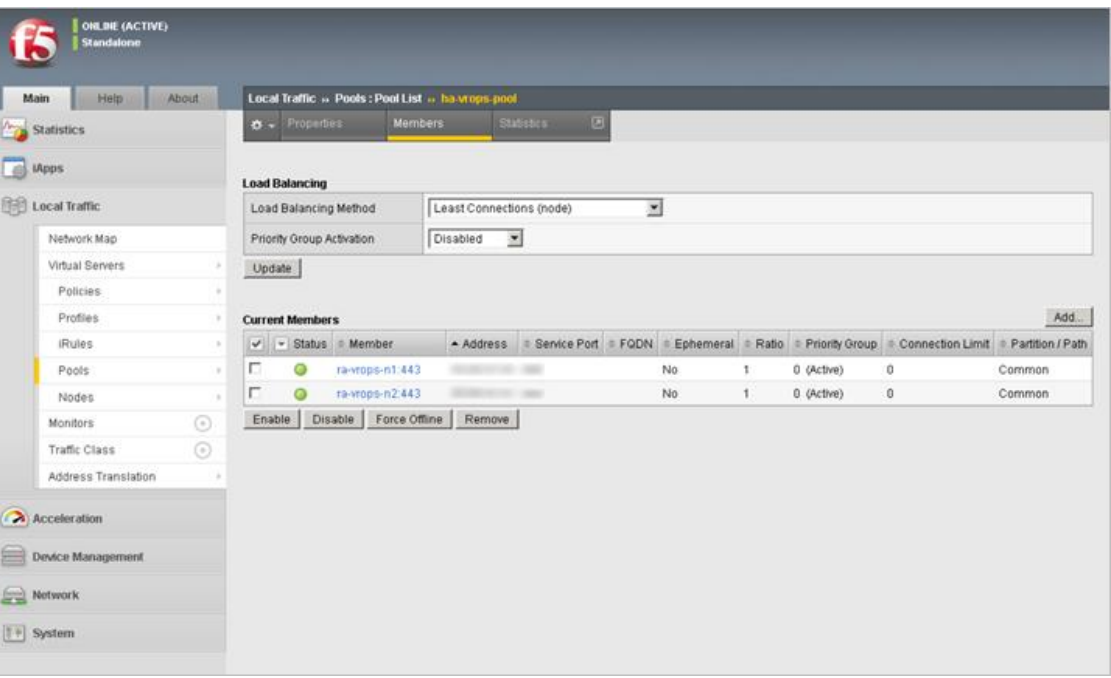

## <span id="page-23-0"></span>**Configure Virtual Servers**

Virtual servers contain the virtual IP address (VIP) for the pools of nodes that will be accessed. In this case, there are two separate VIP's created with the same IP address. One virtual server will be for insecure traffic which will leverage a custom iRule to ensure the traffic gets redirected properly to the HTTPS session. The second virtual server will be used for secure traffic to ensure traffic will be sent directly to the secure HTTPS web page normally.

- Log in to the F5 load balancer and select **Local Traffic** > **Virtual Servers**.
- Click **Create** and provide the required information. Leave the default when nothing is specified.
- When all the settings are configured, click **Update** to create the first virtual server.
- Repeat the steps to configure the second virtual server by using the settings in the table below.

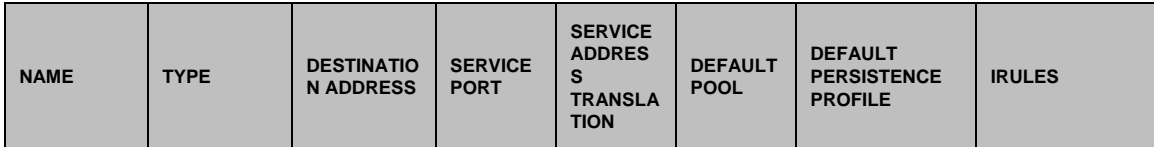

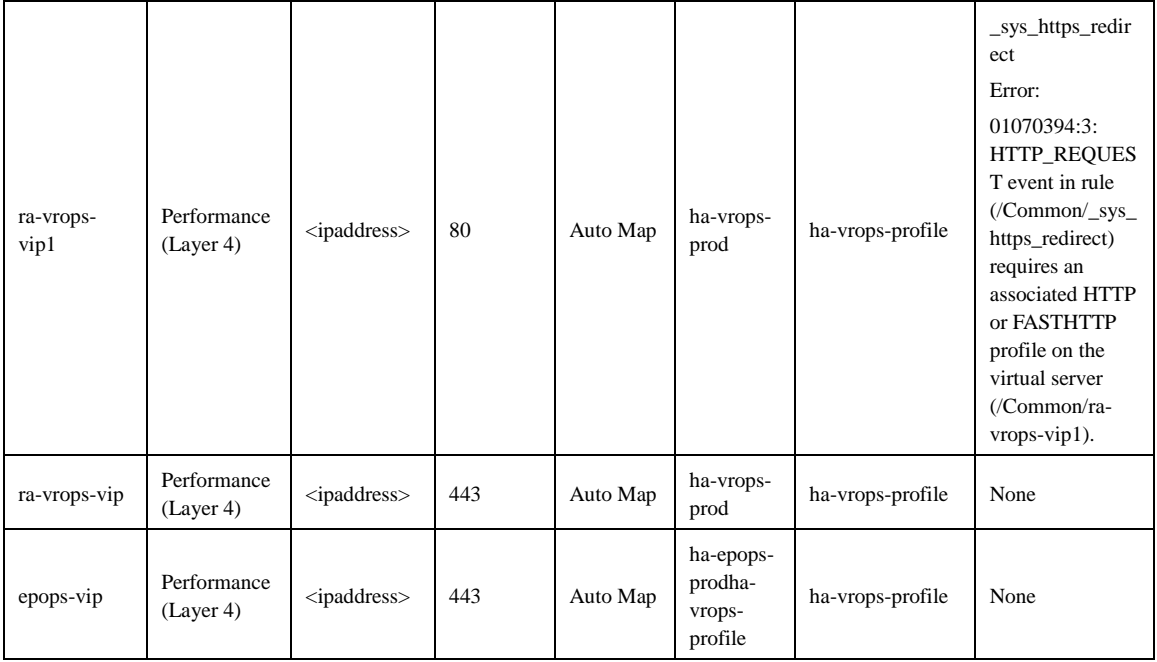

#### Example:

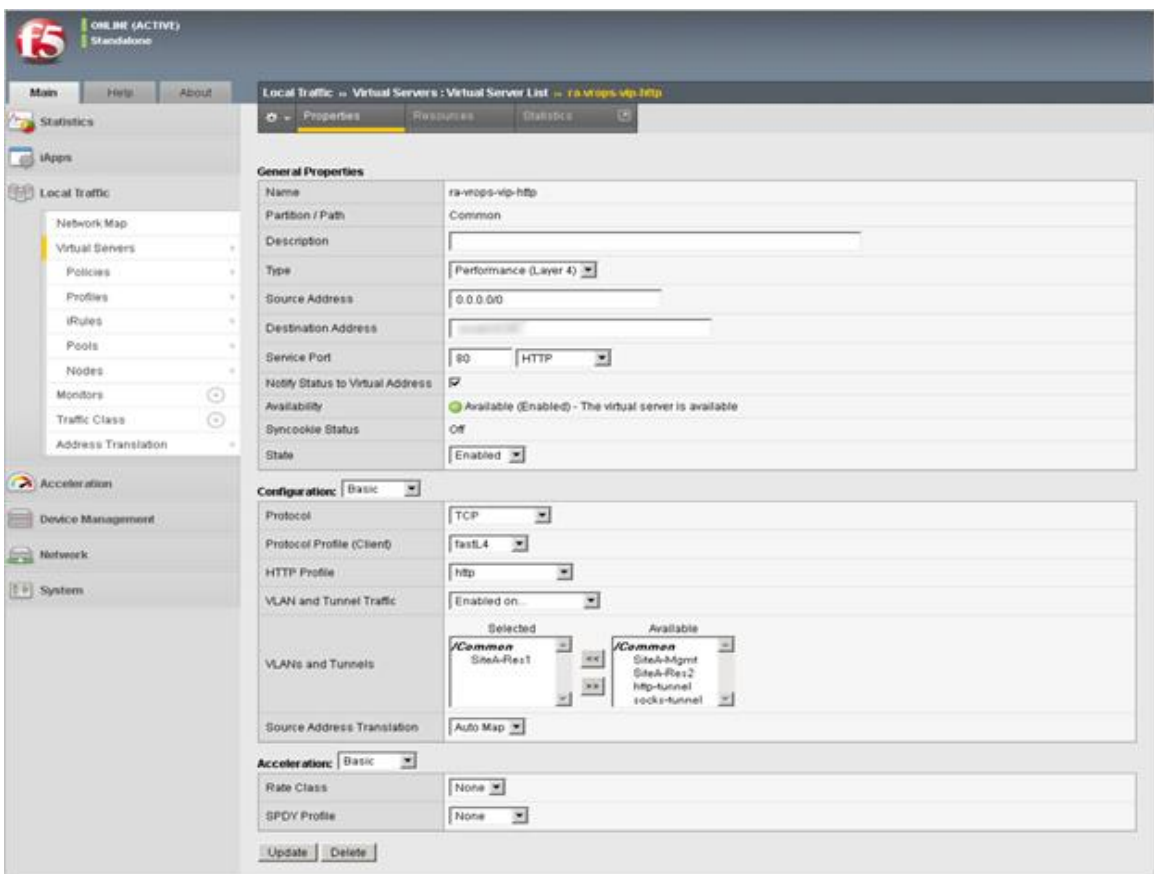

## <span id="page-25-0"></span>**Verify Component and Pool Status**

After you complete configuration for health monitors, server pools, and virtual servers, you should verify the status of the configured environment and filter to the specific deployment that was just configured to get an overall view of the nodes, pools, and virtual servers.

- To check the network map for an overall view of the server pools, select **LTM > Network Map**.
- Filter the **Network Map** by using the search box to enter the name of the virtual server name used in the configuration.
- Each status indicator represents the status of the node, the pool, and virtual server or assigned VIP.

Example:

In the following example, you can see both the ra-vrops-vip and the ra-vrops-http VIP are functioning normally. When one of the nodes fail the indicator will turn red and the indicator for the pool will turn yellow to represent a failure in the pool.

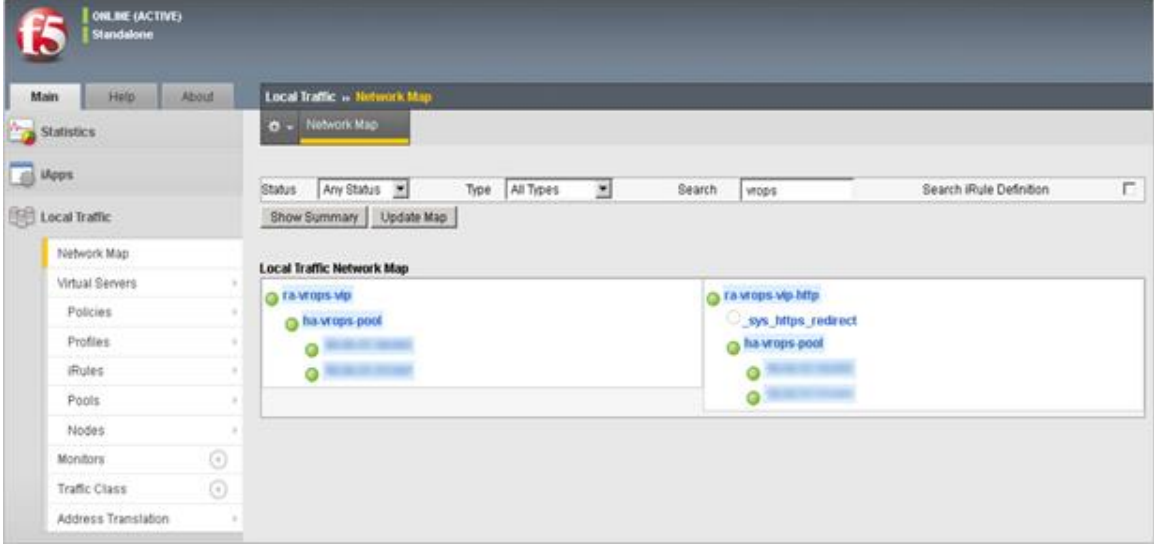

## <span id="page-26-0"></span>**NSX 6.2.0 Installation & Configuration**

The NSX virtual networking solution includes the capability of deploying an Edge gateway as a load balancer. Currently, the NSX load balancer has basic load balancing functionality and it should not be considered a full-fledged load balancer with advanced configuration like F5.

**NOTE**: Use NSX version 6.1.3 and higher for all deployments as many issues with the load balancers have been resolved in this release.

#### **Prerequisites**

The following are the prerequisites for a functional NSX load balancer in front of a vRealize Operations Manager cluster:

- This document assumes that NSX deployment is already deployed in the environment and is fully functional.
- The NSX deployment is of version 6.1.3 or higher.
- NSX Edge is deployed and has access to the network on which vRealize Operations Manager cluster is deployed.
- Edge can be enabled for high availability, however it is not a requirement
- Currently, there are 2 types of modes the load balancer can use: Accelerated and Non-Accelerated. Accelerated mode uses L4 and LVS and non-accelerated mode uses L7 which is essentially HAProxy.
- Do not configure the load balancer in the accelerated mode.

## <span id="page-26-1"></span>**Install and Configure Edge for Load Balancing**

You can specify global load balancer configuration parameters and configure the NSX Edge for load balancing by enabling the load balancer service.

- Log in to the vSphere Web Client.
- Click **Networking & Security** and then click **NSX Edges**.
- Double-click an NSX Edge.
- Click **Manage** and then click the **Load Balancer** tab.
- Click **Edit** and select **Enable Load Balancer**.
- Click **OK** to save changes and enable the service on the Edge.

Example from NSX 6.2.0:

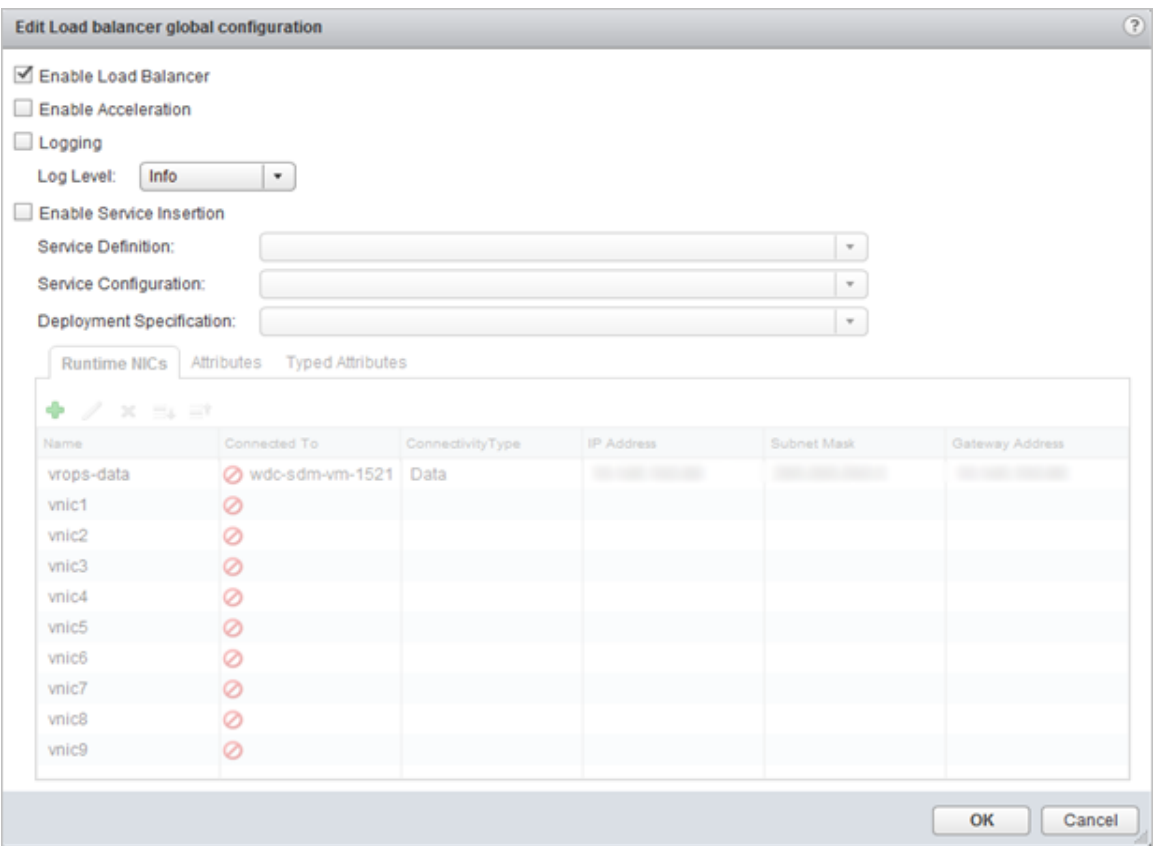

## <span id="page-27-0"></span>**Configure Application Profiles**

You must create an application profile to define the behavior of a particular type of network traffic. After configuring a profile, you should associate the profile with a virtual server. The virtual server then processes traffic according to the values specified in the profile. Using profiles enhances your control over managing network traffic, and makes trafficmanagement tasks easier and more efficient.

- Log in to the vSphere Web Client.
- Click **Networking & Security** and then click **NSX Edges**.
- Double-click an NSX Edge.
- Click **Manage** and then click the **Load Balancer** tab.
- 5. In the left navigation panel, click Application Profiles.
- 6. Click the Add  $\left( \begin{array}{c} \text{-} \\ \text{-} \end{array} \right)$  icon.
- Enter a name for the profile and select the traffic type for which you are creating the profile. For example: vrops\_https.
- Select the **Type**: HTTPS
- 9. Select **Enable SSL Passthrough**.
- Select **Persistence** as **Source IP**.
- Enter **1800** for **Expires in (seconds)**.

#### 12. Select **Ignore** for **Client Authentication**.

#### 13. Click OK to save the Profile

NOTE: When the encrypted traffic is balanced, the load balancer cannot differentiate between the traffic for vRealize Operations Manager analytics and EPOps. If you plan to use two load balancers, one for vRealize Operations Manager analytics and one for EPOps, you could use the same profile as both the profiles are identical. If you create two different profiles, only the name of the profiles is different, but the configurations for both the profiles are identical.

#### Example:

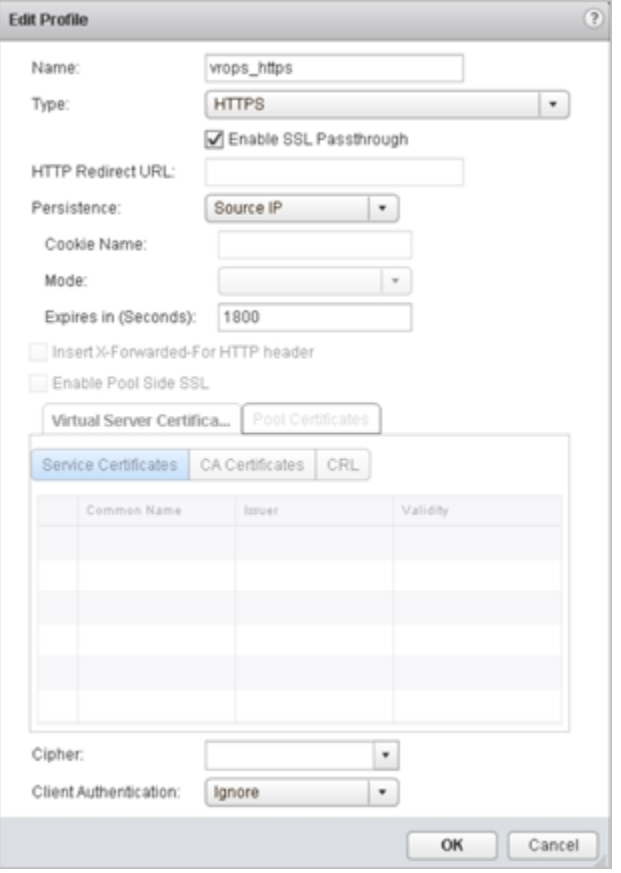

## <span id="page-28-0"></span>**Add Service Monitoring**

Configuring service monitoring is similar to creating health checks on other platforms. In NSX 6.1, there is a limitation on how many health checks can be performed against a single node. Currently, you can only have a single health check run against a node to ensure availability.

When you associate a service monitor with a pool, the pool members are monitored according to the service monitor parameters. To configure a Service Monitor perform the following steps:

- Log in to the vSphere Web Client
- Click **Networking & Security** and then click **NSX Edges**.
- 3. Double-click an NSX Edge.
- Click **Manage** and then click the **Load Balancer** tab.
- In the left navigation panel, click **Service Monitoring**.
- 6. Click the Add  $\left( \begin{array}{c} \blacksquare \\ \blacksquare \end{array} \right)$  icon.
- Enter a name for the service monitor. For example: vROps\_Monitor
- Enter an **Interval** at which a server is to be pinged.
- Enter a **Timeout** in seconds, maximum time within which a response from the server must be received.
- 10. Enter the number of times the server must be pinged before it is declared down.
- Select the **Method** in which you want to send the health check request to the server. For example: GET.
- 12. Insert the health check URL as shown in the following table.
- Enter the **Receive** data string needed for a successful health check response. For example: ONLINE.
- 14. Click OK to save the new Service Monitor.

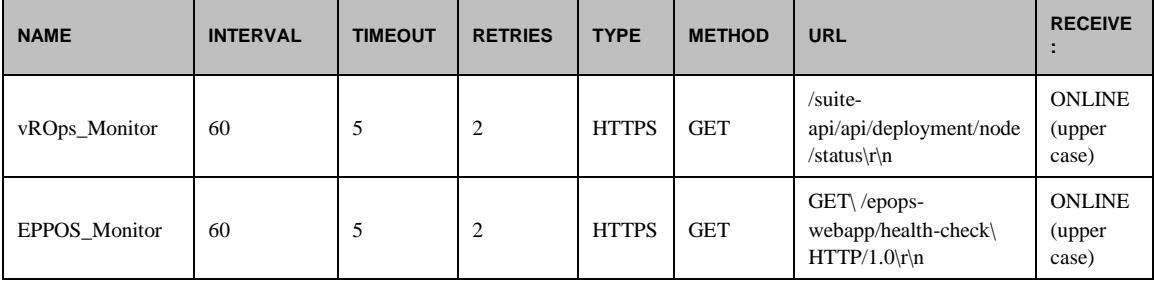

Example:

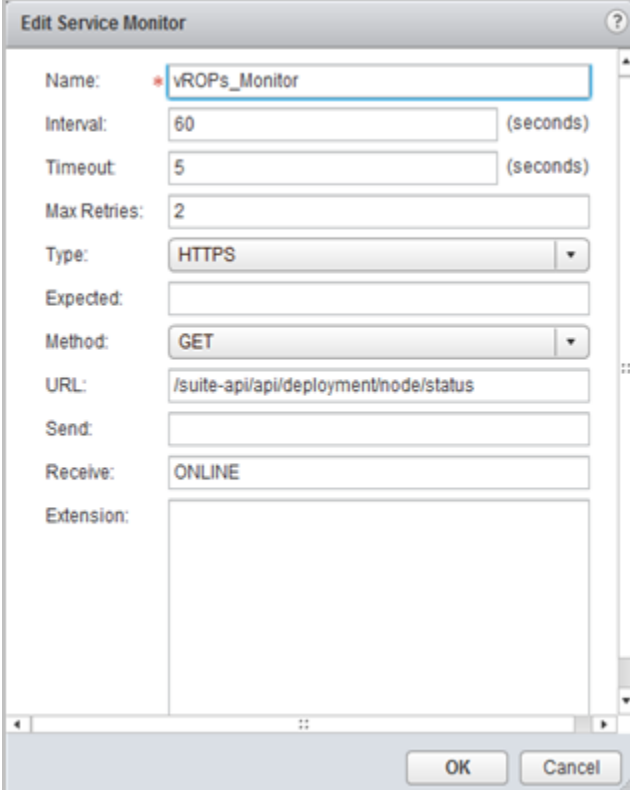

## <span id="page-30-0"></span>**Add Pools**

You can add a server pool to manage and share backend servers, flexibly and efficiently. A pool manages load balancer distribution methods and has a service monitor attached to it for health check parameters.

- Log in to the vSphere Web Client.
- $2.$ Click **Networking & Security** and then click **NSX Edges**.
- Double-click an NSX Edge.  $3.$
- Click **Manage** and then click the **Load Balancer** tab.
- In the left navigation panel, click **Pools**.
- Enter a name for the load balancer pool. For example: vROps\_Pool.
- (Optional) Enter a description.
- Select an **Algorithm** from the drop-down list. For example: LEASTCONN.
- Select the **Monitors** from the drop-down list. For example: vROps\_Monitor.
- 10. Click the Add  $($   $\blacklozenge$  ) icon to add your member servers and the required information:
	- a. Name
	- b. IP Address
	- c. Weight: 1
	- d. Monitor Port: 443
	- e. Port: 443
	- f. Max Connections: 8
	- g. Min Connections: 8

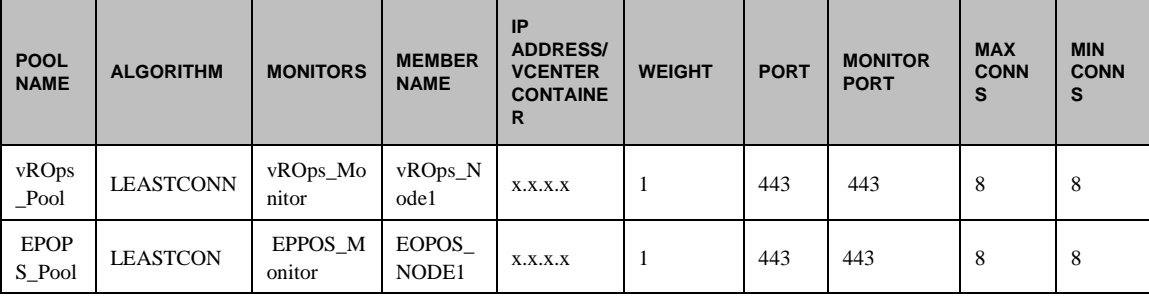

Example:

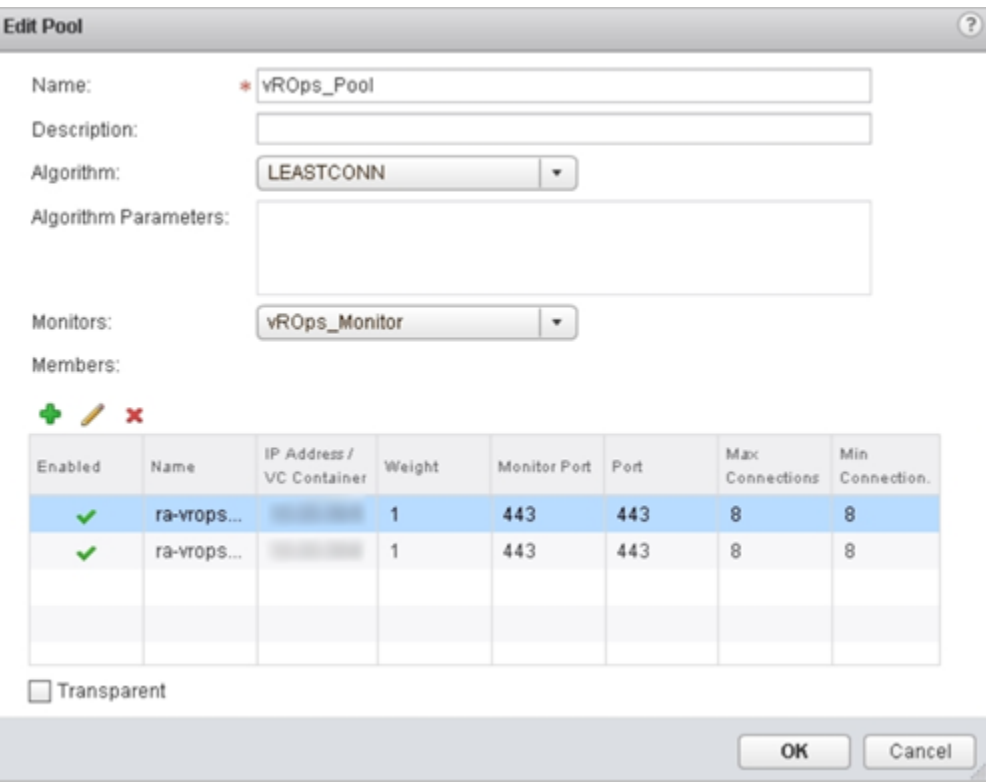

### <span id="page-31-0"></span>**Add Virtual Servers**

You can add an NSX Edge internal or uplink interface as a virtual server.

- Log in to the vSphere Web Client.
- Click **Networking & Security** and then click **NSX Edges**.
- 3. Double-click an NSX Edge.
- Click **Manage** and then click the **Load Balancer** tab.
- In the left navigation panel, click **Virtual Servers**.
- 6. Click the Add  $\left( \frac{1}{2} \right)$  icon.
- Enter a name for the virtual server. For example: vROps\_Virtual\_Server
- Select **Enable Virtual Server**.
- Select the **Application Profile** name from the drop-down list. For example: Exp: vrops\_https
- Enter a **Name** for the virtual server.
- 11. (Optional) Enter a description.
- Enter the IP Address to be used for the VIP.
- 13. From the drop-down list for **Protocol**, select **HTTPS**.
- Enter the **Port** value as 443.
- From the drop-down list for **Default Pool**, select the default pool that you have configured. For example: vROps\_Pool

For **Connection Limit** and **Connection Rate Limit**, leave the default as 0.

**NOTE**: If you are using separate load balancers for vRealize Operations Manager and EPOps, the above steps need to be repeated for EPOps virtual server. Use different names for EPOps profile and respective pool. For example: epops\_http and EPOPS\_Pool.

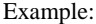

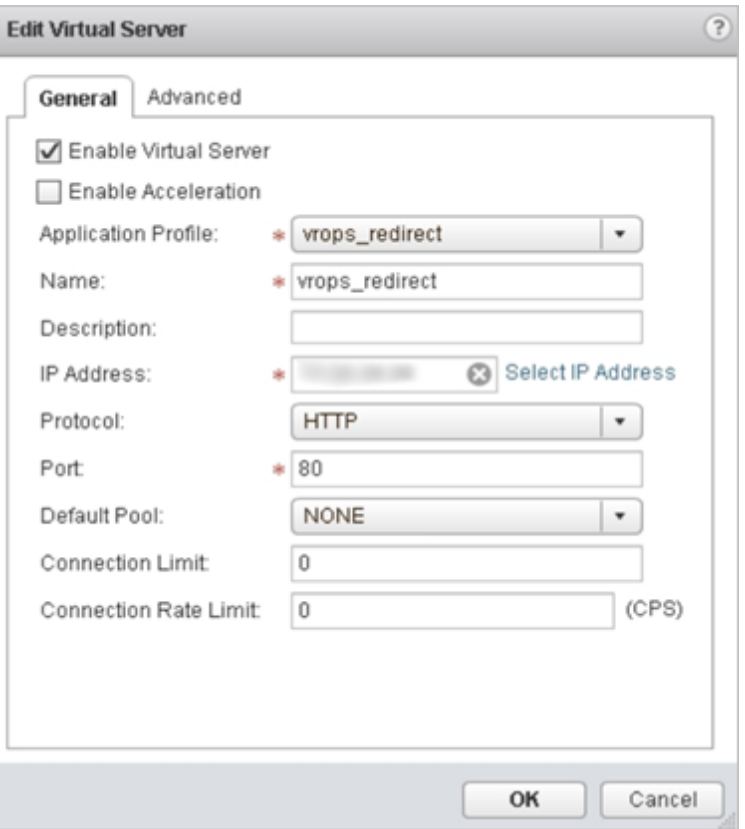

## <span id="page-32-0"></span>**Configure Auto Redirect from HTTP to HTTPS**

When using the NSX load balancer in front of the vRealize Operations Manager cluster you may want the URL to automatically redirect to the HTTPS login page. If you do not configure this the user will need to insert the https field in front of the URL/IP Address. Similar setting is also required in a HAProxy configuration to ensure the redirect works properly. You must configure application profiles and virtual servers for HTTPS redirect.

**NOTE**: Ensure that you are using the HTTPS URLs in a correct manner.

#### <span id="page-32-1"></span>**Configure Application Profile for HTTPS Redirect**

- Log in to the vSphere Web Client.
- Click **Networking & Security** and then click **NSX Edges**.
- 3. Double-click an NSX Edge.
- Click **Manage** and then click the **Load Balancer** tab.
- In the left navigation panel, click **Application Profiles**.
- 6. Click the Add  $\left(\begin{array}{c} \bullet \\ \bullet \end{array}\right)$  icon.
- Enter a name for the Application Profile. For example: vROps\_Redirect
- From the drop-down list for **Type**, select **HTTP**.
- 9. For **HTTP Redirect URL**, enter https://<ip\_address\_of\_vip>/vcops-web-ent/login.action.
- From the drop-down list for **Persistence**, select **Source IP**.
- Enter **1800** for **Expires in (seconds)**.
- 12. Click OK to save.

#### Example:

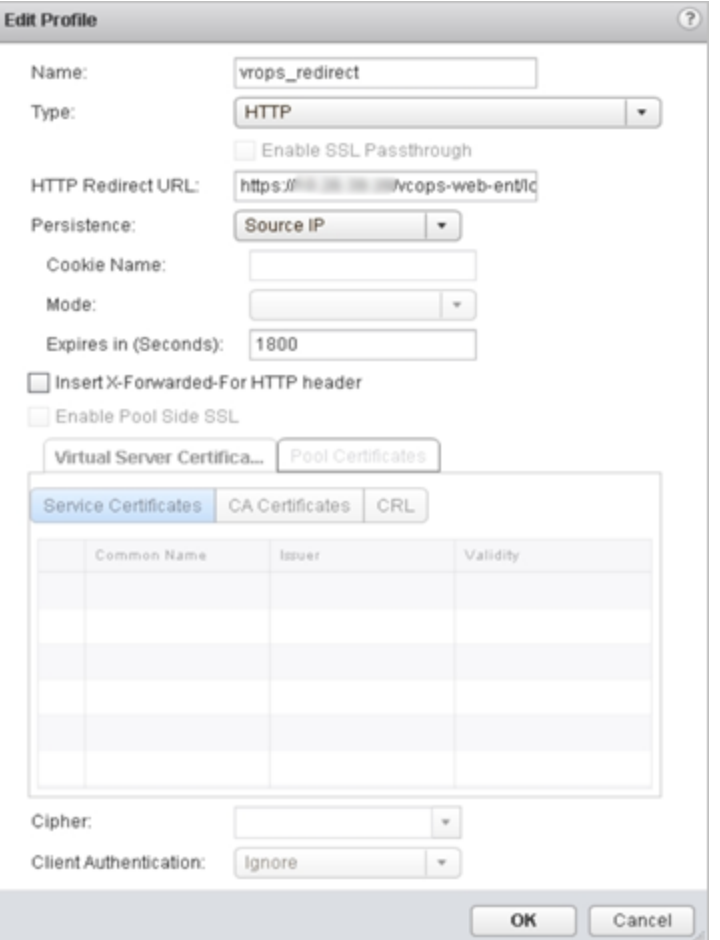

#### <span id="page-33-0"></span>**Configure the Virtual Server for HTTPS Redirect**

You can configure the virtual server for HTTPS redirect.

- Log in to the vSphere Web Client.
- 2. Click **Networking & Security** and then click **NSX Edges**.
- 3. Double-click an NSX Edge.
- Click **Manage** and then click the **Load Balancer** tab.
- In the left navigation panel, click **Virtual Servers**.
- 6. Click the Add  $\left( \bigoplus$  ) icon.
- 7. Select **Enable Virtual Server**.
- Select an **Application Profile** from the drop-down list that you have created. For example: vrops\_redirect
- Enter a **Name** for the virtual server.
- (Optional) Enter a **Description**.
- Enter IP Address for the VIP.
- From the drop-down list for **Protocol**, select **HTTPS**.
- Enter the **Port** value as 80.
- From the drop-down list for **Default Pool**, select **None**.
- For **Connection Limit** and **Connection Rate Limit**, leave the default as 0.

Example:

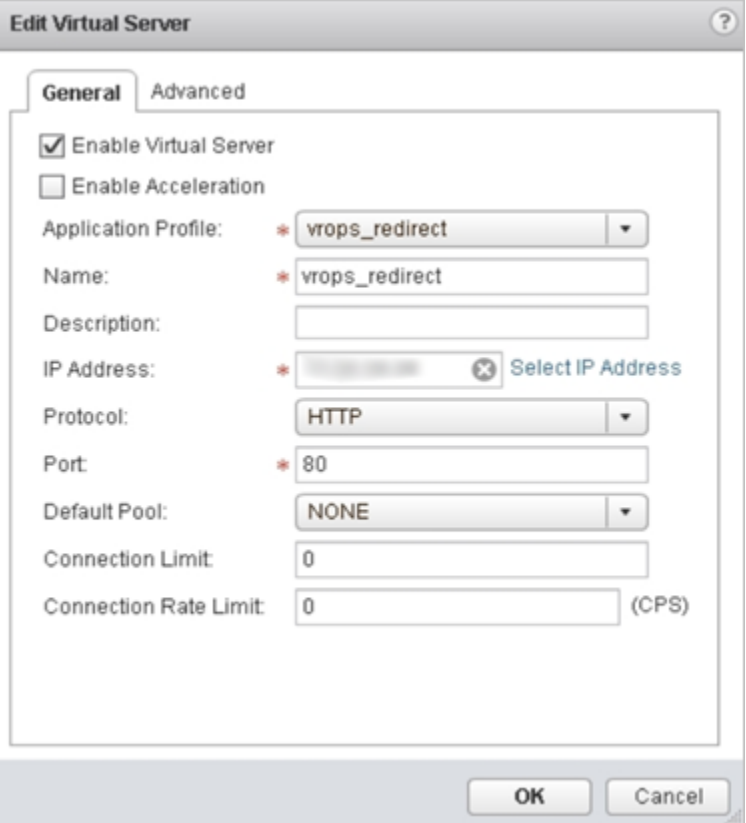

## <span id="page-34-0"></span>**Verify Component and Pool Status**

You can verify the status of the components running on the load balancer and you can check the status of the pools from inside the UI of the vSphere Web Client.

- Log in to the vSphere Web Client.
- Click **Networking & Security** and then click **NSX Edges**.
- 3. Double-click an NSX Edge.
- Click **Manage** and then click the **Load Balancer** tab.
- In the left navigation panel, click **Pools**.
- 6. Select the pool you want to verify. For example: vROps\_Pool.
- Click **Show Pool Statistics**. A **Pool and Member Status** pop-up window appears.
- Select a pool ID. For example: vROps\_Pool.

The member ID and status of the selected pool are displayed. The status can be **UP** or **DOWN**.

#### Example:

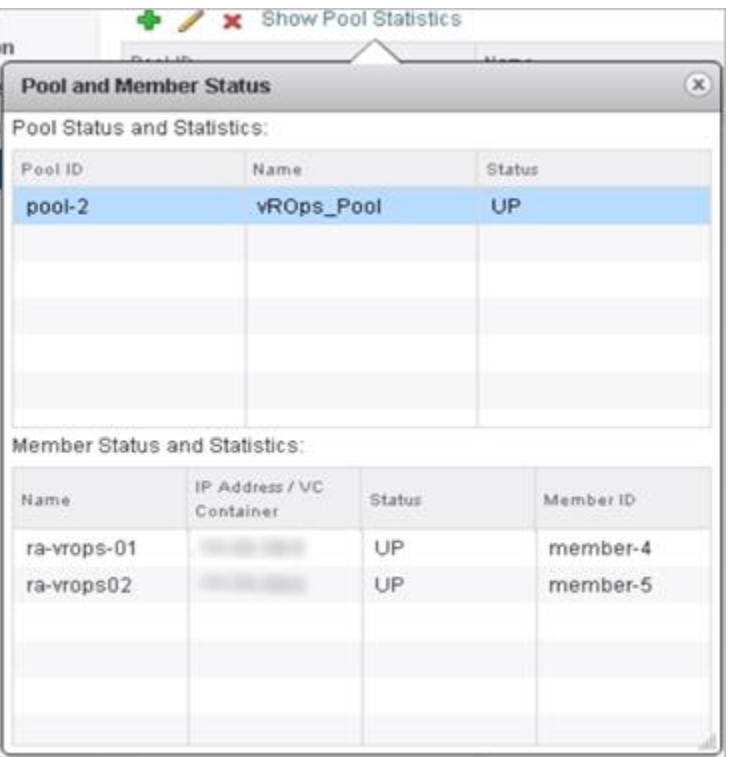

Last page. Created using a section break. Do not delete this page. Text can appear on this page or it can be left blank.